# **9 Configuration Wizards**

## **9.1 Introduction to Wizards**

ACP ThinManager uses wizards for configuration. Wizards take two forms.

- *List Wizards* associate Terminal Servers and ThinManager Servers with their IP addresses or assign server functions to groups of Terminal Servers.
- *Configuration Wizards* set the parameters and options for individual terminals, groups of terminals, Display Servers, Display Clients, TermSecure Users, and TermSecure Server Groups. This is where the terminals and TermSecure Users have their settings defined.

This help will list the wizards in the following order:

- ThinManager Server List
- ThinManager Server Configuration Wizard
- DNS Configuration
- PXE Server Configuration Wizard
- Terminal Configuration Wizard
- **•** Terminal Group Configuration Wizard
- Display Server Configuration Wizards
	- Terminal Services Display Servers
	- Camera Configuration Wizard
- VCenter Server Configuration Wizard
- Display Client Configuration Wizards
	- Terminal Services Display Clients
	- Camera Display Clients
	- Terminal Shadow Display Clients
- TermSecure Configuration
	- TermSecure User Configuration Wizard
	- **•** TermSecure Users Group Configuration Wizard

## **9.1.1 List Wizards**

The List Wizards are:

**Terminal Server List** – Used to show defined Terminal Servers, or Terminal Services Display Servers. The **Terminal Server Configuration Wizard** can be launched from here. Launched by:

 Expanding the **Display Server** branch, right clicking on the **Terminal Servers** icon, and selecting *Edit Terminal Server List*.

See Terminal Services Display Servers for details.

**Display Client List** – Used to show defined Display Clients. The **Display Client Configuration Wizard** can be launched from here. Launched by:

Right clicking on the **Display Client** icon, and selecting *Edit Display Client List*.

See Display Client List for details

**ThinManager Server List** – Used to define ThinManager Servers and setup Automatic Synchronization. Launch by:

#### Selecting *Manage > ThinManager Server List*.

See ThinManager Server List for details.

## **9.1.2 Configuration Wizards**

The Configuration Wizards are:

**Domain Name Server Wizard** – Used to configure DNS, if needed. Launched by:

Selecting *Manage > DNS Configuration*.

See DNS Configuration for details.

**PXE Server Configuration Wizard** – Used to configure ThinManager for use with PXE thin clients. Launched by:

• Selecting *Manage > PXE Server.* 

See PXE Server Configuration Wizard for details.

**ThinManager Server Configuration Wizard** – Used to configure global ThinManager properties like scheduling, e-mail notification, and user access. Launched by:

- Double clicking on the ThinMan icon.
- Right clicking on the ThinMan icon and selecting *Modify*.
- Highlighting the ThinMan icon and selecting *Edit > Modify*.

See ThinManager Server Configuration Wizard for details

**Terminal Configuration Wizard** – Used to configure Terminals, both thin clients and PCs with WinTMC installed. Launched by:

- Selecting *Edit > Add Terminal* in the menu.
- Right clicking on the **Terminals** branch icon and selecting *Add Terminal*.
- Double clicking on an existing terminal icon.

See Terminal Configuration Wizard for details.

**Terminal Group Configuration Wizard** – Used to configure groups of Terminals, both thin clients and PCs with WinTMC installed. Launched by:

- Selecting **Edit > Add Terminal Group** in the menu.
- Right clicking on the **Terminals** branch icon and selecting *Add Group*.
- Double clicking on an existing terminal group icon.

See Terminal Group Configuration Wizard for details.

**Terminal Server Wizard** – Used to define and configure Terminal Servers. Launch by:

- Expand the Display Server branch, right click on the **Terminal Servers** icon and select *Add Terminal Server*
- Double clicking on an existing **Terminal Server** icon.

**Camera Configuration Wizard** - – Used to define and configure IP cameras as Display Servers. Launch by:

- Expand the Display Server branch, right click on the **Cameras** icon and select *Add Camera*.
- Double clicking on an existing **Cameras** icon.

See Camera Configuration Wizard for details

**VCenter Server Wizard** - Used to create and configure VCenter Servers. These are virtual machines managed by VMWare's vCenter Server. Launch by:

Highlighting the **VCenter Server** branch, right clicking, and selecting *Add VCenter Server*.

**Display Client Wizards** - Used to create and configure Display Clients. These include the Terminal Services, Camera, Terminal Shadow, and Workstation Display Clients. Launch by:

- Highlighting the **Display Clients** branch, right clicking, and selecting *Add Display Client*.
- Expanding the **Display Clients** branch, highlighting **Terminal Services**, right clicking, and selecting *Add Display Client*.
- Expanding the **Display Clients** branch, highlighting **Camera**, right clicking, and selecting *Add Display Client*.
- Expanding the **Display Clients** branch, highlighting **Workstation**, right clicking, and selecting *Add Display Client*.
- Expanding the **Display Clients** branch, highlighting **Terminal Shadow**, right clicking, and selecting *Add Display Client*.
- Double clicking on an existing **Display Client** icon.

See Display Client Configuration Wizard for details

**TermSecure User Configuration Wizard** – Used to define and configure TermSecure Users. Launch by:

- Highlighting the **TermSecure User** branch, right clicking, and selecting *Add TermSecure User*.
- Double clicking on an existing **TermSecure User** icon.

See TermSecure User Configuration Wizard for details.

**TermSecure User Group Configuration Wizard** – Used to define and configure TermSecure User Groups. Launch by:

- Highlighting the **TermSecure User** branch, right clicking, and selecting *Add TermSecure User Group*.
- Double clicking on an existing **TermSecure User Group** icon.

See TermSecure Users Group Configuration Wizard for details.

## **9.2 ThinManager Server List**

Selecting *Manage > ThinManager Server List* will launch the ThinManager Server List Wizard to allow the definition of ThinManager Servers. The definition of ThinManager Servers allows the connection to remote ThinManager Servers and allows the synchronization of ThinManager Server configurations.

Multiple ThinManager Servers should be synchronized so that a terminal will receive the same configuration regardless of the ThinManager Server that it boots from.

*Automatic Synchronization* will connect all of the configuration databases on the ThinManager Servers in this list and keep them synchronized so that a change on one is a change on all. See Auto-Synchronization Selection Page for details.

*Manual Synchronization* requires a user to synchronize the configurations after each configuration change. See Synchronize Configuration for details.

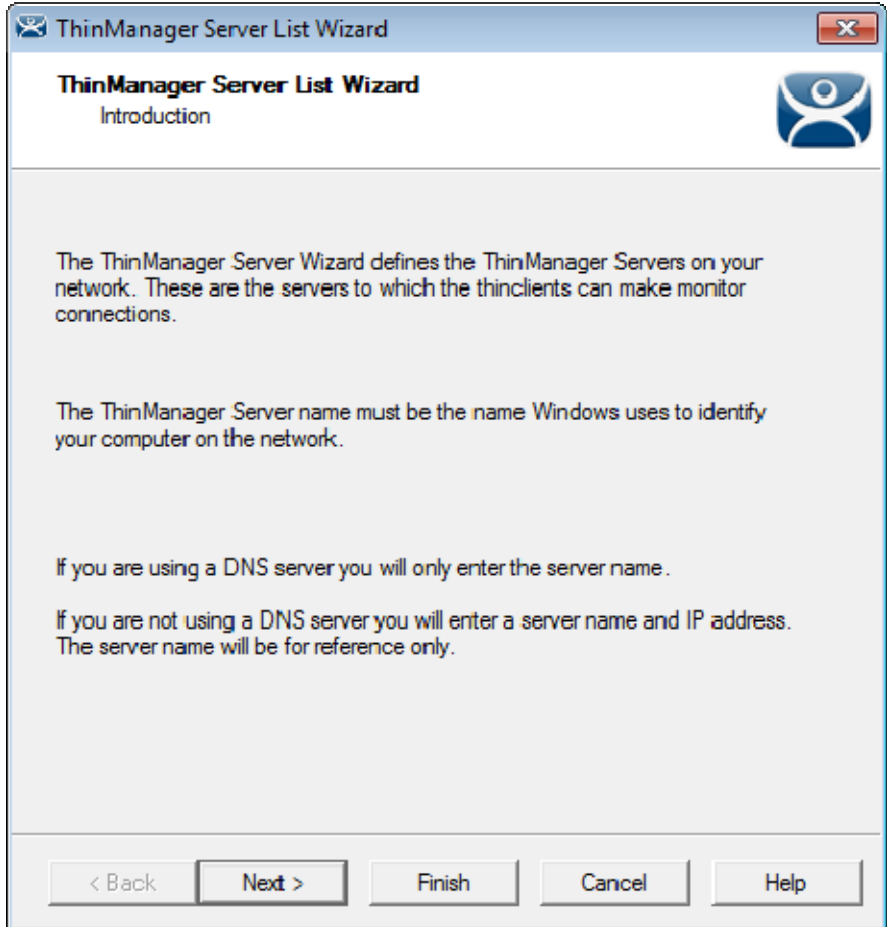

*ThinManager Server List Wizard - Introduction* 

**Importance of Page:** This displays introductory information

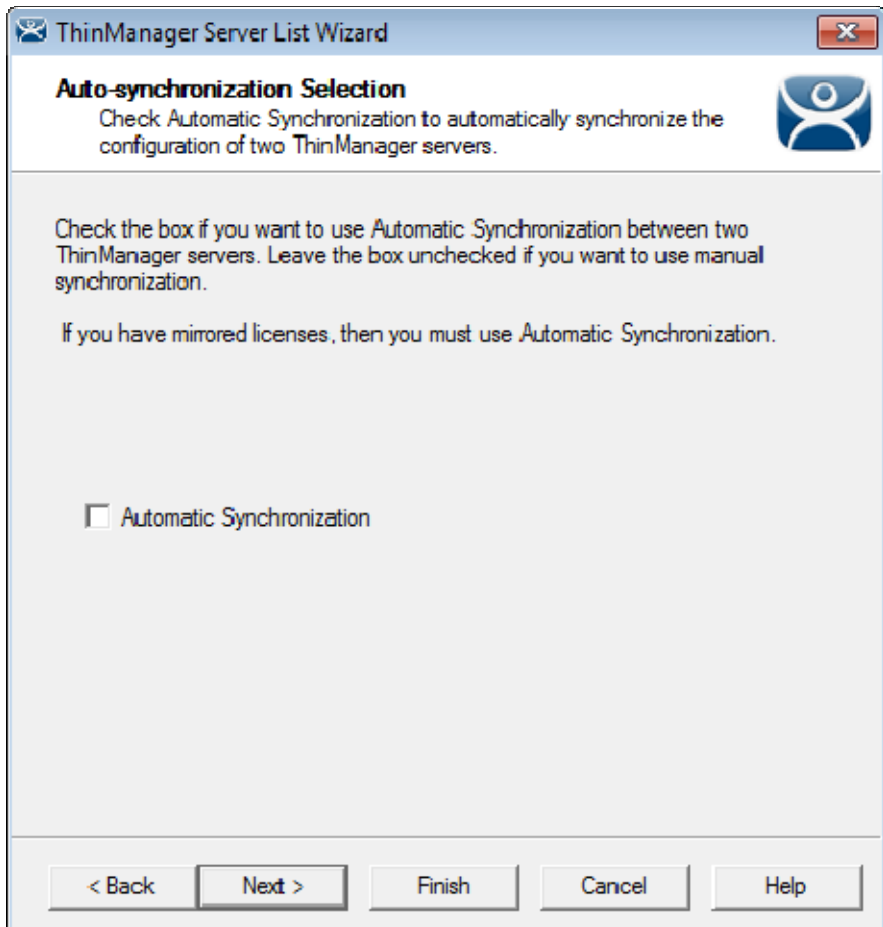

*9.2.1.1 Auto-Synchronization Selection Page* 

*Auto-synchronization Selection* 

**Importance of Page:** Enables Auto-synchronization.

#### **Settings:**

*Automatic Synchronization* – Check this to initiate auto-synchronization.

**Why Change from Default Settings: A**uto-synchronization is required for Mirrored licenses and Redundant Licenses. It also makes sure that redundant ThinManager Servers have the same configuration.

## **9.2.2 Automatic Synchronization**

Multiple ThinManager Servers should be synchronized so that a terminal will receive the same configuration regardless of the ThinManager Server that it boots from.

Automatic synchronization is required for Mirrored licenses, Redundant licenses, and Enterprise Server licenses

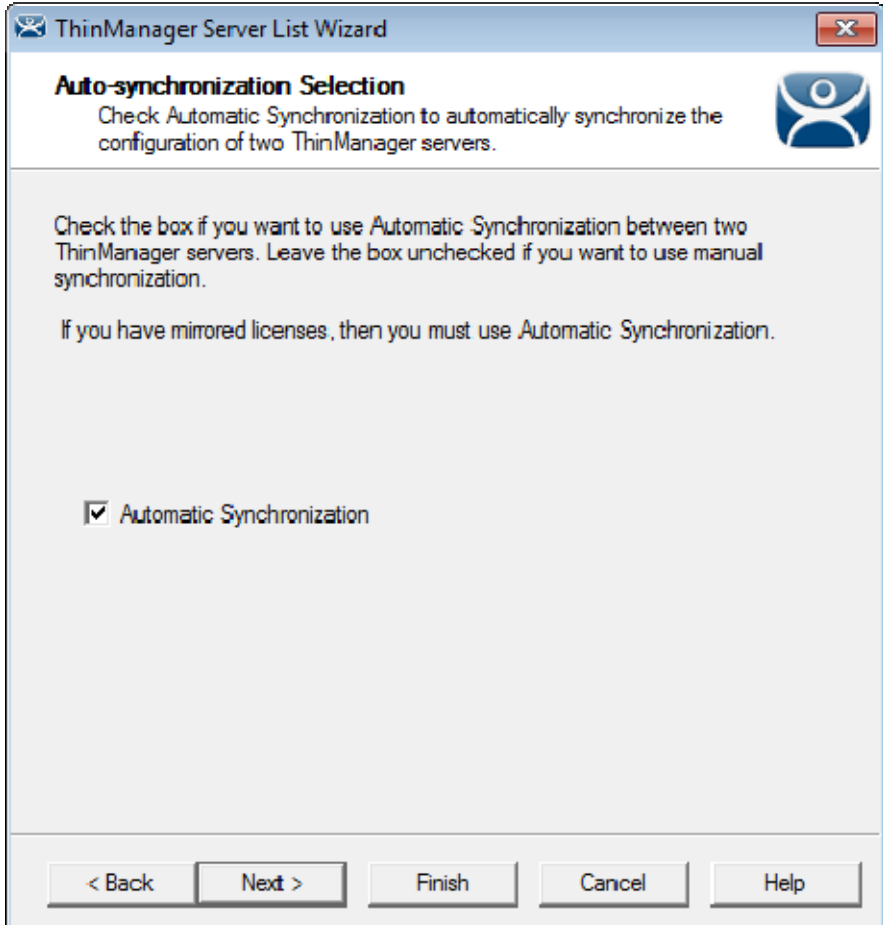

*Auto-synchronization Selection* 

Select the *Automatic Synchronization* checkbox and select the *Next* button to configure Autosynchronization.

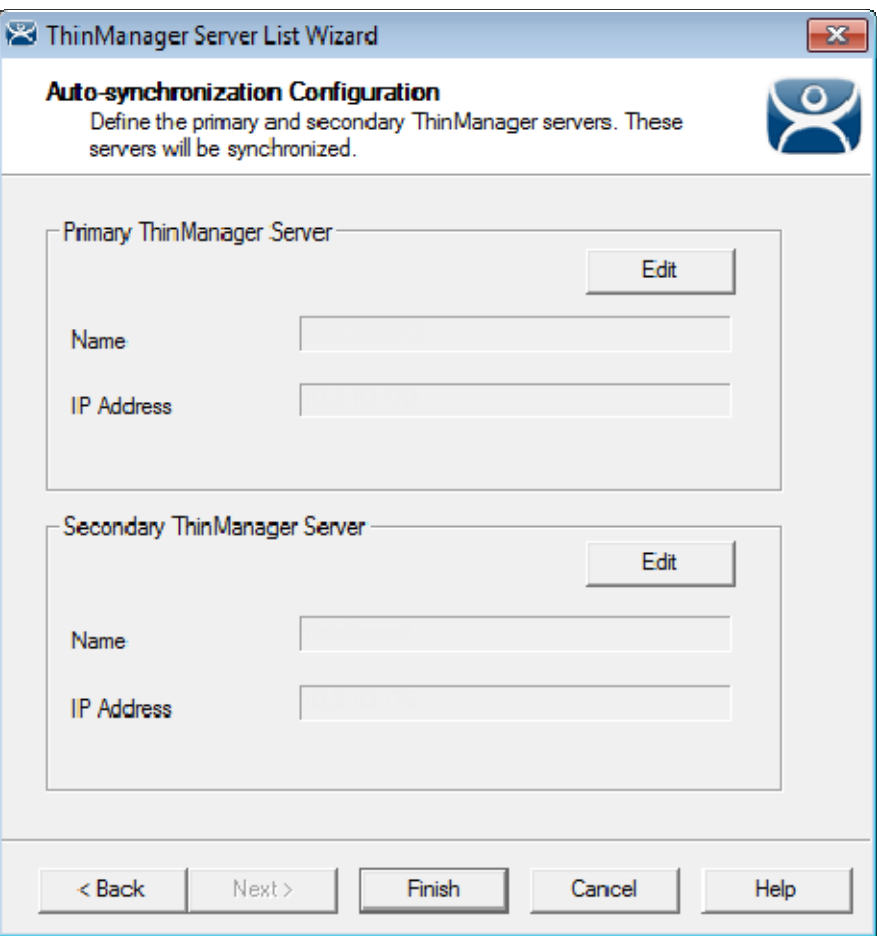

### *9.2.2.1 Automatic Synchronization Configuration*

*Auto-synchronization Configuration* 

**Importance of Page:** Defines and displays the Primary and Secondary ThinManager Servers. This allows a terminal to boot from a backup if the primary fails.

#### **Fields:**

- **Name (Primary ThinManager Server) –** This field is for the NetBIOS name of the Primary ThinManager Server. Use its real name and not a shortcut or nickname. The name is entered by using the *Edit* button.
- **IP Address (Primary ThinManager Server) –** This field is for the IP address of the Primary ThinManager Server. It is entered by using the *Edit* button.
- **Name (Secondary ThinManager Server) –** This field is for the NetBIOS name of the Secondary ThinManager Server. . Use its real name and not a shortcut or nickname. The name is entered by using the *Edit* button.
- **IP Address (Secondary ThinManager Server) –** This field is for the IP address of the Secondary ThinManager Server. It is entered by using the *Edit* button.

**Buttons:** 

 **Edit (Primary ThinManager Server) –** This button launched the **Enter the Primary ThinManager Server Information Window** that is used to define the primary ThinManager Server.

 **Edit (Secondary ThinManager Server) –** This button launched the Enter the Secondary ThinManager Server Information Window that is used to define the backup ThinManager Server.

**Why Change from Default Settings:** The Name and IP address of both ThinManager Servers need to be defined for auto-synchronization to work.

## *9.2.2.2 Defining the ThinManager Servers*

Select each *Edit* button on the Auto-synchronization Configuration page to launch the **Enter ThinManager Server Information Window** for each ThinManager Server.

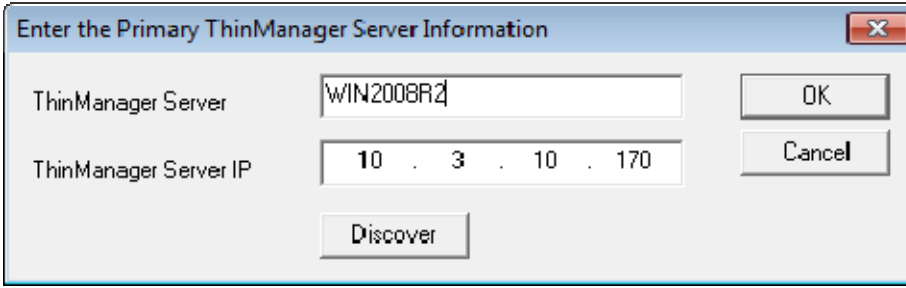

*Enter ThinManager Server Information Window* 

Enter the name of the ThinManager Server in the ThinManager Server field.

Enter the IP address of the ThinManager Server. The *Discover* button will enter the IP address for you.

Select the *OK* button to accept the settings or the *Cancel* button to close without saving.

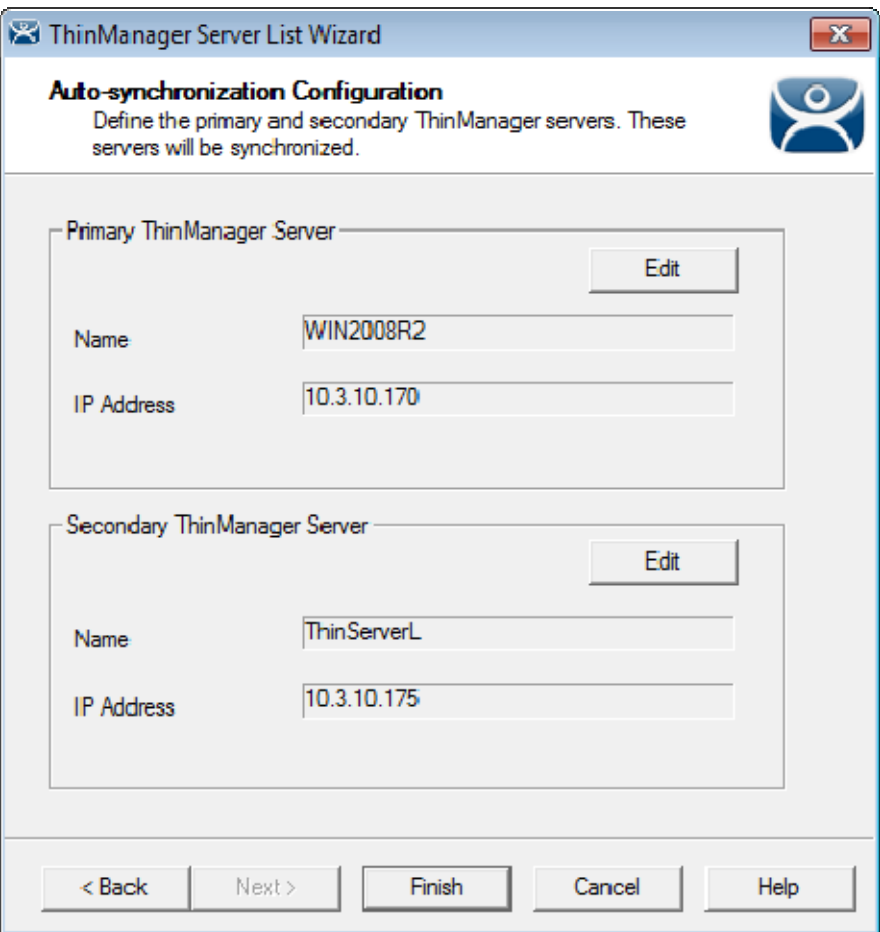

*Auto-synchronization Configuration* 

When complete, the **Auto-synchronization Configuration** window will show the Primary and Secondary ThinManager Servers. This will automatically synchronize their configuration so that a terminal will receive the same configuration regardless of the ThinManager Server that it boots from.

Additionally, the status lights for the terminals will be displayed in the trees of both ThinManager Servers.

Select *Finish* to save and close, or *Cancel* to close without saving.

## **9.2.3 Defining ThinManager Servers for Manual Synchronization**

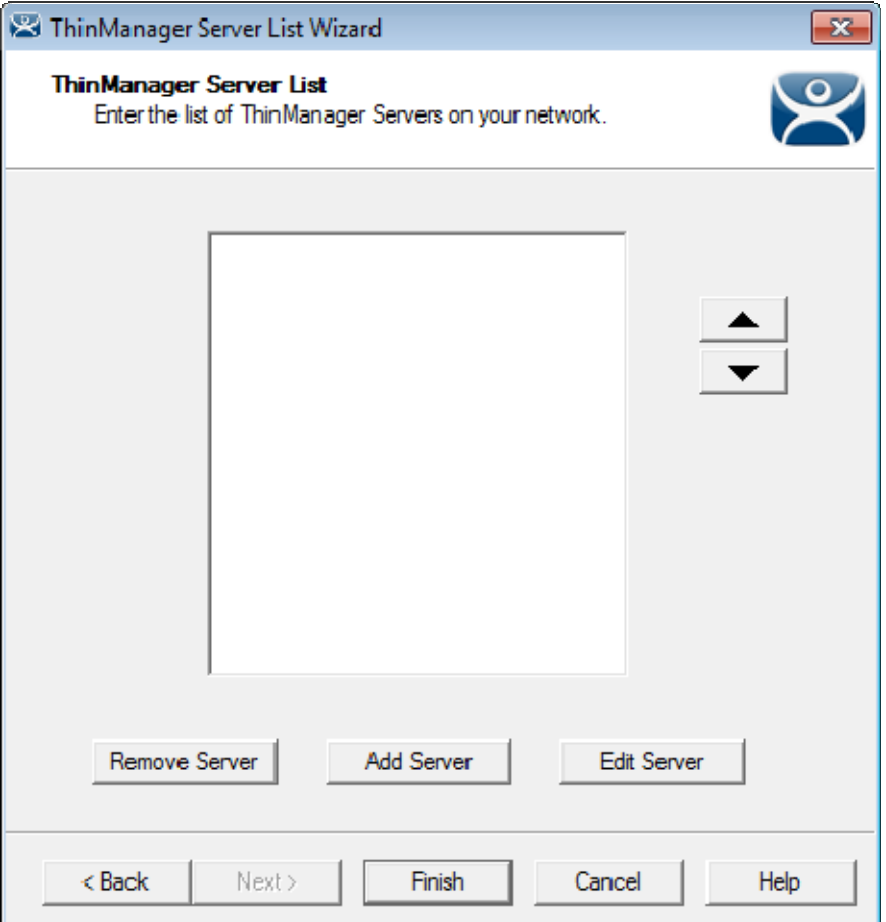

### *9.2.3.1 ThinManager Server List Page*

*ThinManager Server List - Blank* 

**Importance of Page:** This page allows ThinManager Servers to be defined.

The ThinManager Server List is the collection of ThinManager Servers on the network. These include ThinManager Servers that the terminal will communicate with to keep the connection status lights in the ThinManager tree updated. It also allows access to remote ThinManager Servers that allow network wide monitoring, control, and management.

#### **Fields:**

 **List Box (Unlabeled) –** The list box will display a list of defined ThinManager Servers and their IP addresses.

#### **Buttons:**

- *Remove Server* This button will clear a highlighted ThinManager Server from the list.
- Add Server This button will launch a window that allows the entry of a ThinManager Server name and IP address.
- **Edit Server** This button will launch a window that allows the change of a highlighted ThinManager Server name and IP address.

**Arrows** – These buttons adjust the order of the ThinManager Servers. The computer on top is considered the Primary ThinManager Server.

**Why Change from Default Settings:** The ThinManager Servers need to be defined and listed in the window to be available for manual synchronization and remote access.

Select the *Add Server* button on the **ThinManager Server List Page** to launch the **Enter the new ThinManager Server Definition Window**.

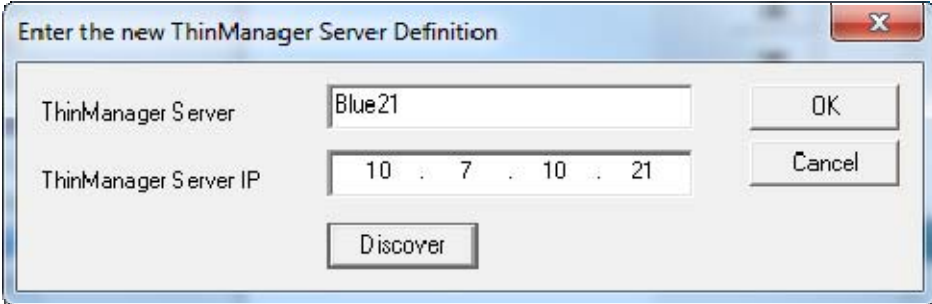

*ThinManager Server Definition* 

Enter the name of the ThinManager Server in the *ThinManager Server* field.

Enter the IP address of the ThinManager Server in the ThinManager Server IP field. The *Discover* button will enter the IP address for you.

Select the *OK* button to accept the settings or the *Cancel* button to close without saving.

Repeat until all ThinManager Servers are defined.

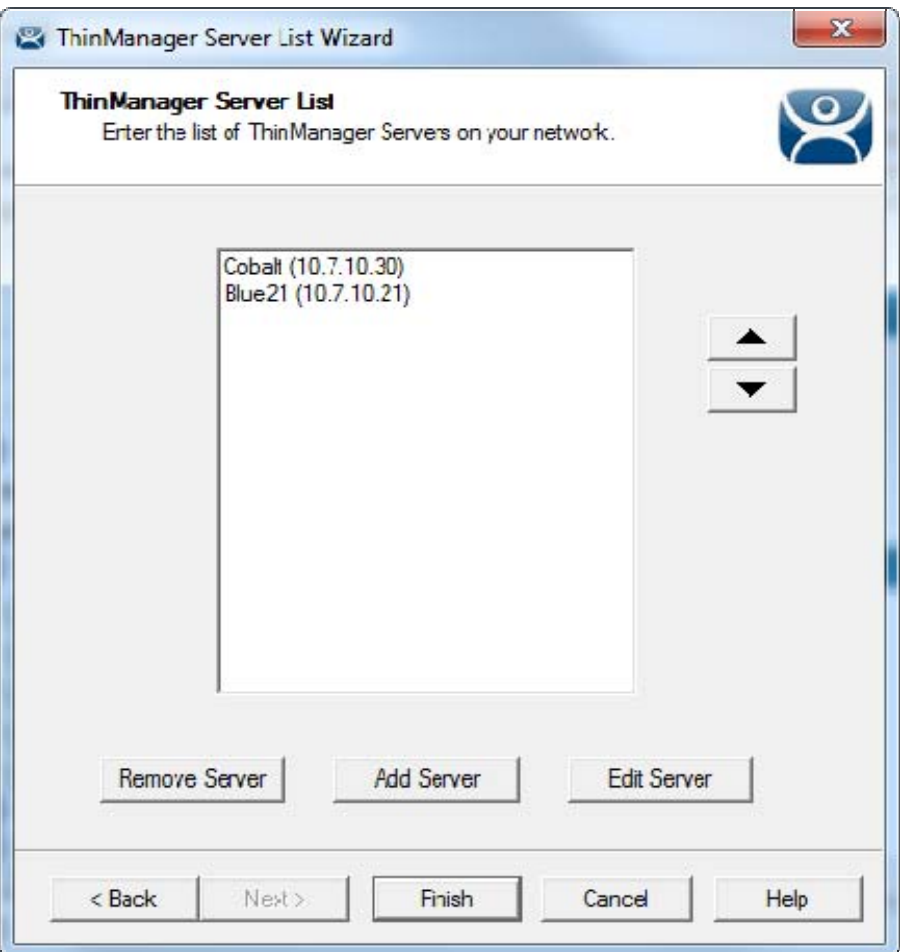

*ThinManager Server List - Filled* 

When all of the desired ThinManager Servers are added to the list, select *Finish* to close the **ThinManager Server List wizard**.

## **9.2.4 Manual Synchronization**

Redundant ThinManager Servers should be synchronized so that the same configuration is available to thin clients regardless of where they boot. Auto-synchronization is the preferred method (see Automatic Synchronization Configuration) but the ThinManager Servers can be manually synchronized.

Select **Manage > Synchronize Configurations** from the menu to initiate the manual synchronization. This will launch the **Synchronize ThinManager Server Configurations** wizard.

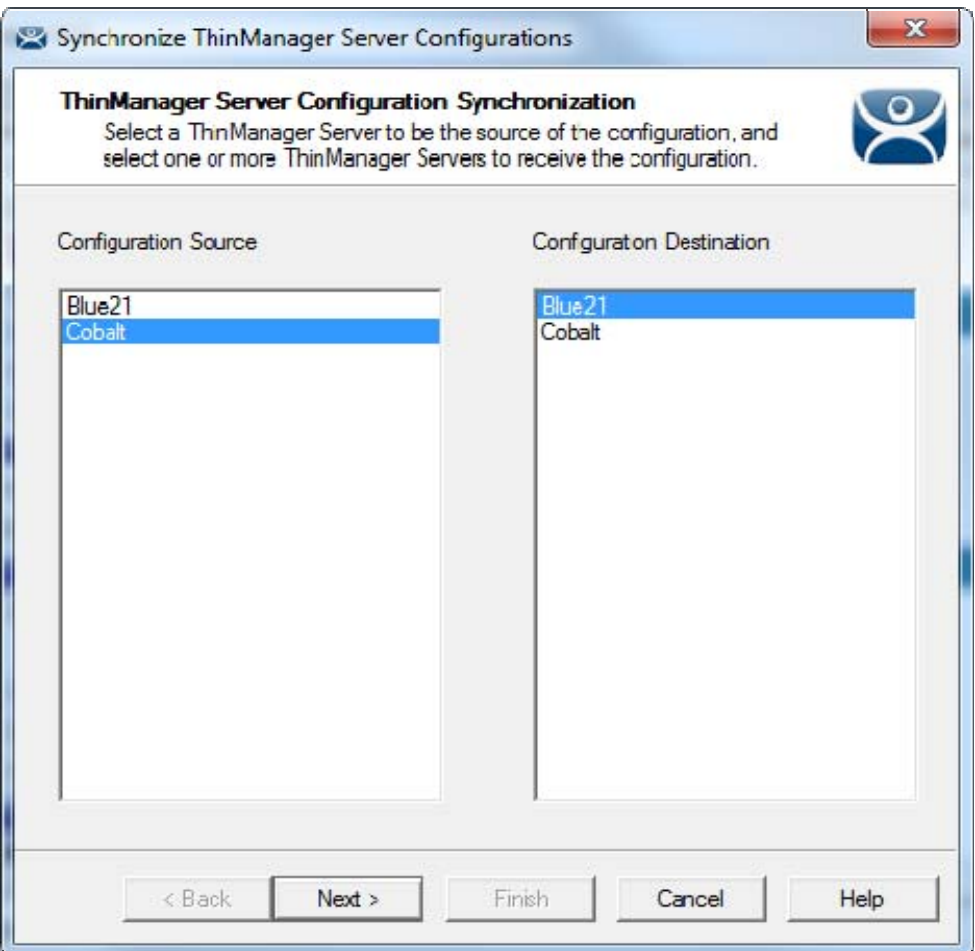

*Synchronize ThinManager Server Configuration Wizard* 

Highlight the primary ThinManager Server as the *Configuration Source* ThinManager Server and the secondary ThinManager Server as the *Configuration Destination. S*elect *Next* to proceed. Although many ThinManager Servers can be defined in the ThinManager Server List it is normal to have just a primary and a backup ThinManager Server.

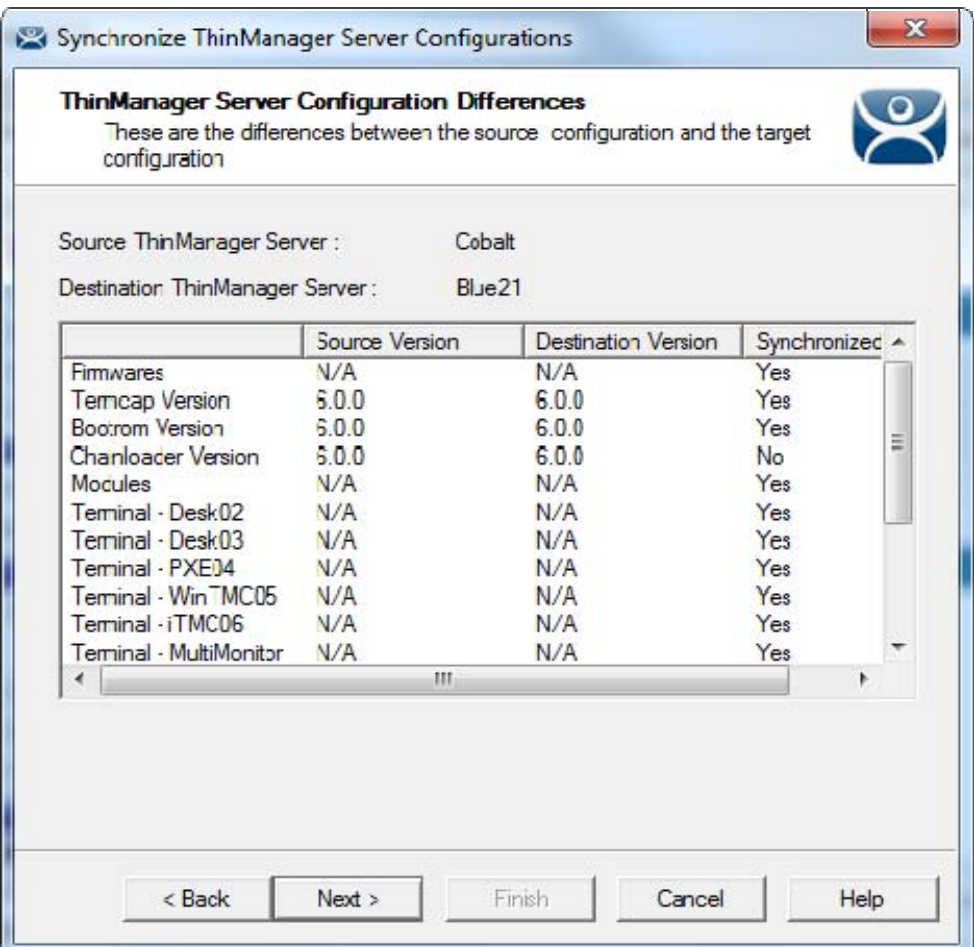

#### *Synchronization Differences*

The ThinManager Synchronization Wizard will list the files being updated, including the firmware, TermCap database, modules, and the configuration. It synchronizes everything but the licenses.

**Note:** The Synchronization tool does not compare and contrast then make changes back and forth. Synchronization will take the files and configuration from the source ThinManager Server and overwrite the corresponding files on the destination ThinManager Server.

Select *Next* to continue.

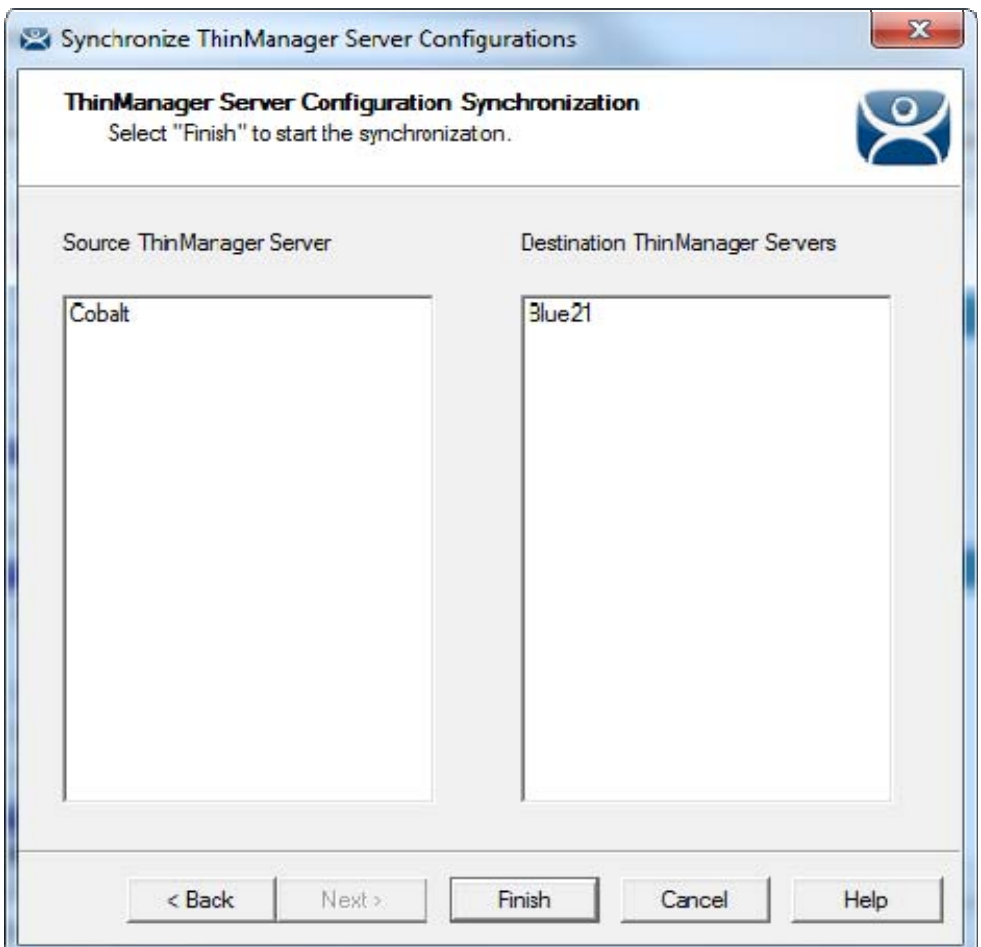

*ThinManager Server Synchronization Confirmation* 

The ThinManager Server Configuration Wizard will prompt for a confirmation of the synchronization before proceeding. Select *Finish* to finalize the synchronization.

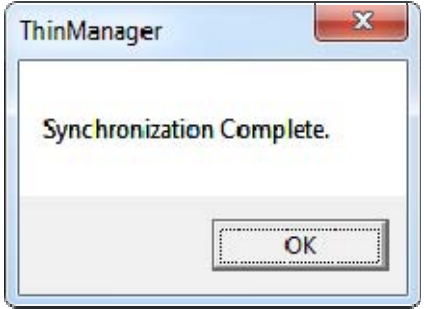

*Synchronization Complete Window* 

A message will display the final results of the synchronization.

## **9.3 ThinManager Server Configuration Wizard**

The ThinManager Server Configuration wizard allows the configuration of global ThinManager settings. It can be launched by:

- Selecting *Edit > Modify* while the ThinMan icon is highlighted in the ThinManager tree, or
- Double-clicking on the ThinManager icon in the tree, or
- Right clicking the ThinMan icon and selecting *Modify*.

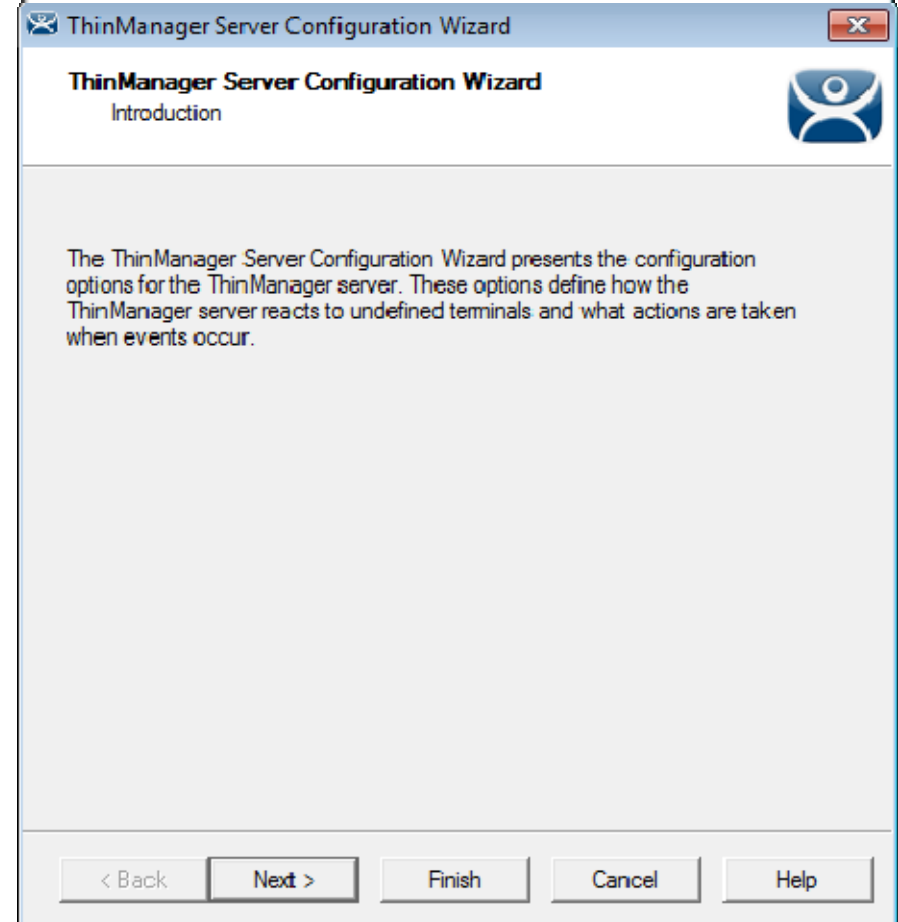

*ThinManager Server Configuration Wizard* 

**Importance of Page:** This displays introductory information

Select *Next* to Configure the ThinManager Server settings.

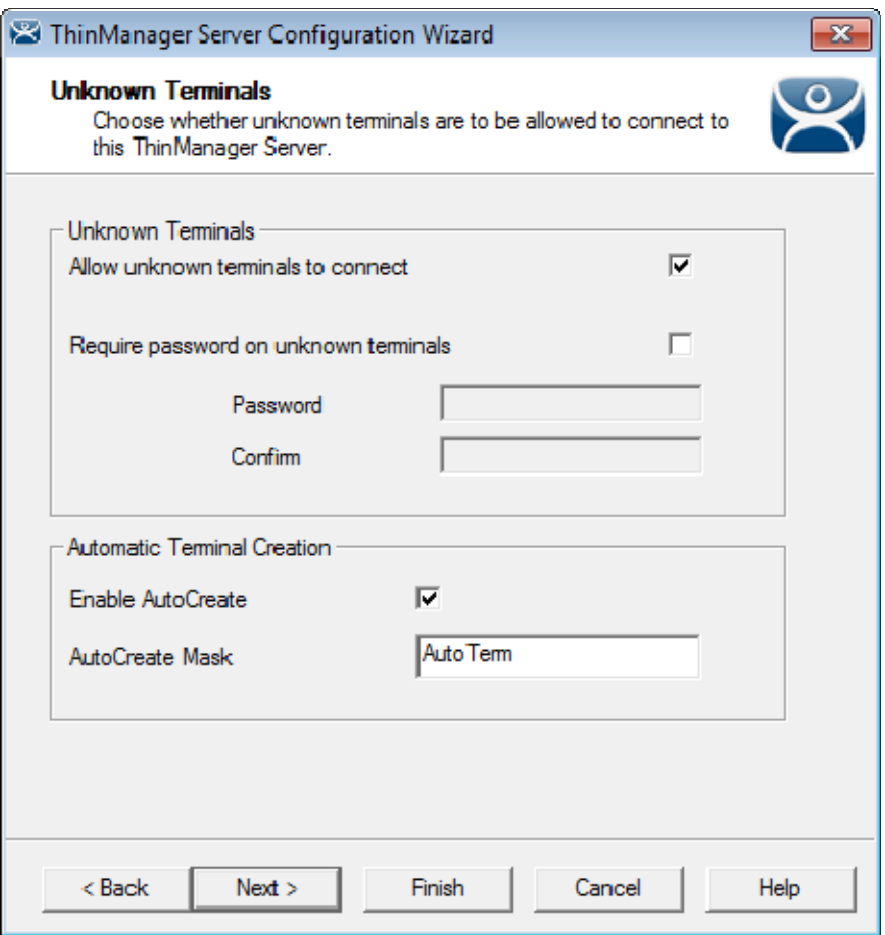

## *9.3.1.1 Unknown Terminals Page*

*Unknown Terminals* 

**Importance of Page:** Controls creation and replacement of terminals through use of passwords and auto-creation.

#### **Settings:**

- *Allow unknown terminals to connect* This checkbox, if selected, lets new terminals be added to the ThinManager Server. Replacements and new terminals are prevented if this box is unselected.
- *Require password on unknown terminals* This checkbox, if selected, allows use of a password so that only authorized personnel can add terminals to the ThinManager Server. If checked, the password fields become active and allow the addition of a password.
- *Enable AutoCreate* This checkbox, if selected, allows the auto-creation of an array of terminals as described in Auto-Creation of Terminals.
- *AutoCreate Mask* This field is the base name used in the array of terminals when using Auto-Creation of Terminals.

**Why Change from Default Settings:** requiring a password can control who adds terminals. Using autocreation can be helpful is some large deployments**.**

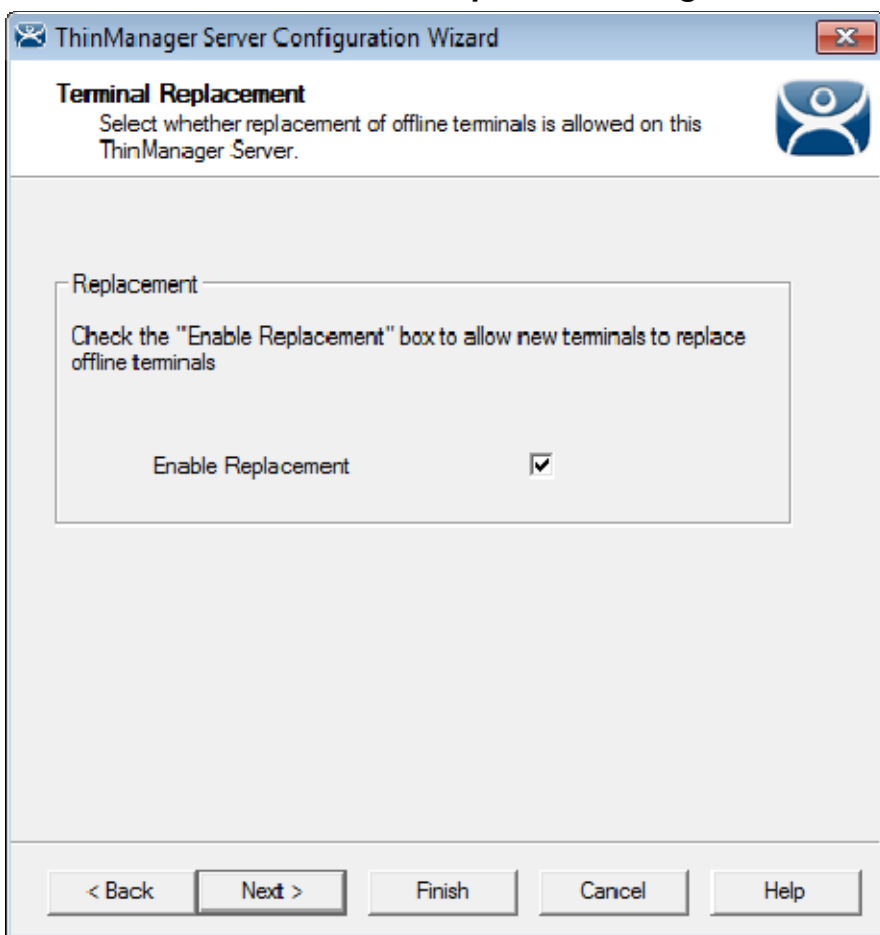

### *9.3.1.2 Terminal Replacement Page*

*Terminal Replacement* 

**Importance of Page:** Sets the global setting for enabling replacement of offline terminals.

**Note**: Terminals that are on cannot be replaced until they are turned off.

#### **Settings:**

 *Enable Replacement* – This checkbox gives **global permission** for terminals to be replaced. Un-selecting this will prevent **all** terminals from showing up in the replacement list when a new terminal is added, making **Create New Terminal** the only option. This feature is also available for the Group and terminal level on the first page of the corresponding wizard. However, if this checkbox is unselected in the **ThinManager Server Configuration Wizard**, checking it in a **Terminal Configuration Wizard** will have no effect.

**Why Change from Default Settings:** Un-selecting this will prevent **all** terminals from showing up in the replacement list when a new terminal is added, making **Create New Terminal** the only option.

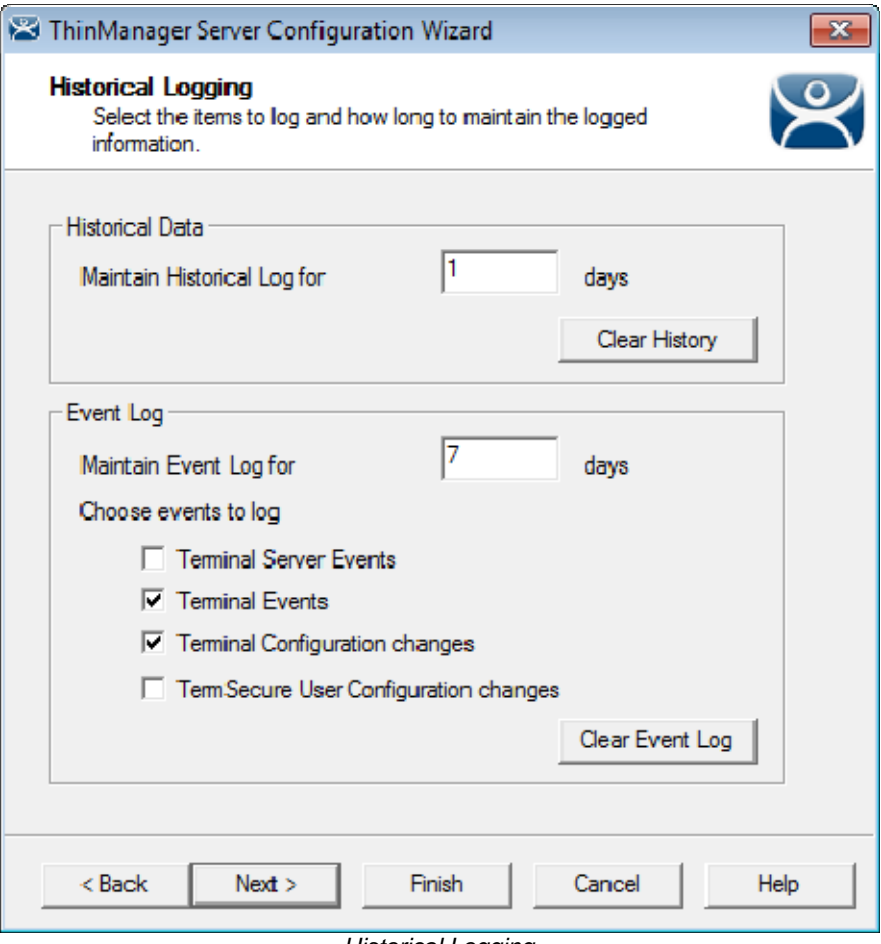

## *9.3.1.3 Historical Logging Page*

*Historical Logging* 

**Importance of Page:** Sets the duration that logs are maintained.

#### **Settings:**

- *Maintain Historical Log for X days* This field determines the length of time that the terminal server CPU and memory data from the **Terminal Server Graph** tab is stored. See Details Pane for an example of the graph.
- *Maintain Event Log for X days* This field determines how long the event log is kept.
- **Choose events to log** These checkboxes determine what events are stored in the log.
	- **Terminal Server Events** This checkbox, when selected, records events of the terminal servers.
	- **Terminal Events This checkbox, when selected, records events of the terminal.**
	- **Terminal Configuration Changes** This checkbox, when selected, records changes to the terminal configuration.
	- **User Configuration Changes** This checkbox, when selected, records changes to the TermSecure User configuration.

**Buttons:** 

- *Clear History* This button will erase the Historical log.
- *Clear Event Log* This button will erase the Event log.

**Why Change from Default Settings:** You can add Terminal Server events and TermSecure User events that aren't collected by default. You can change the duration of the logs.

Selecting the **Event Log** tab will show the events for the highlighted tree icon.

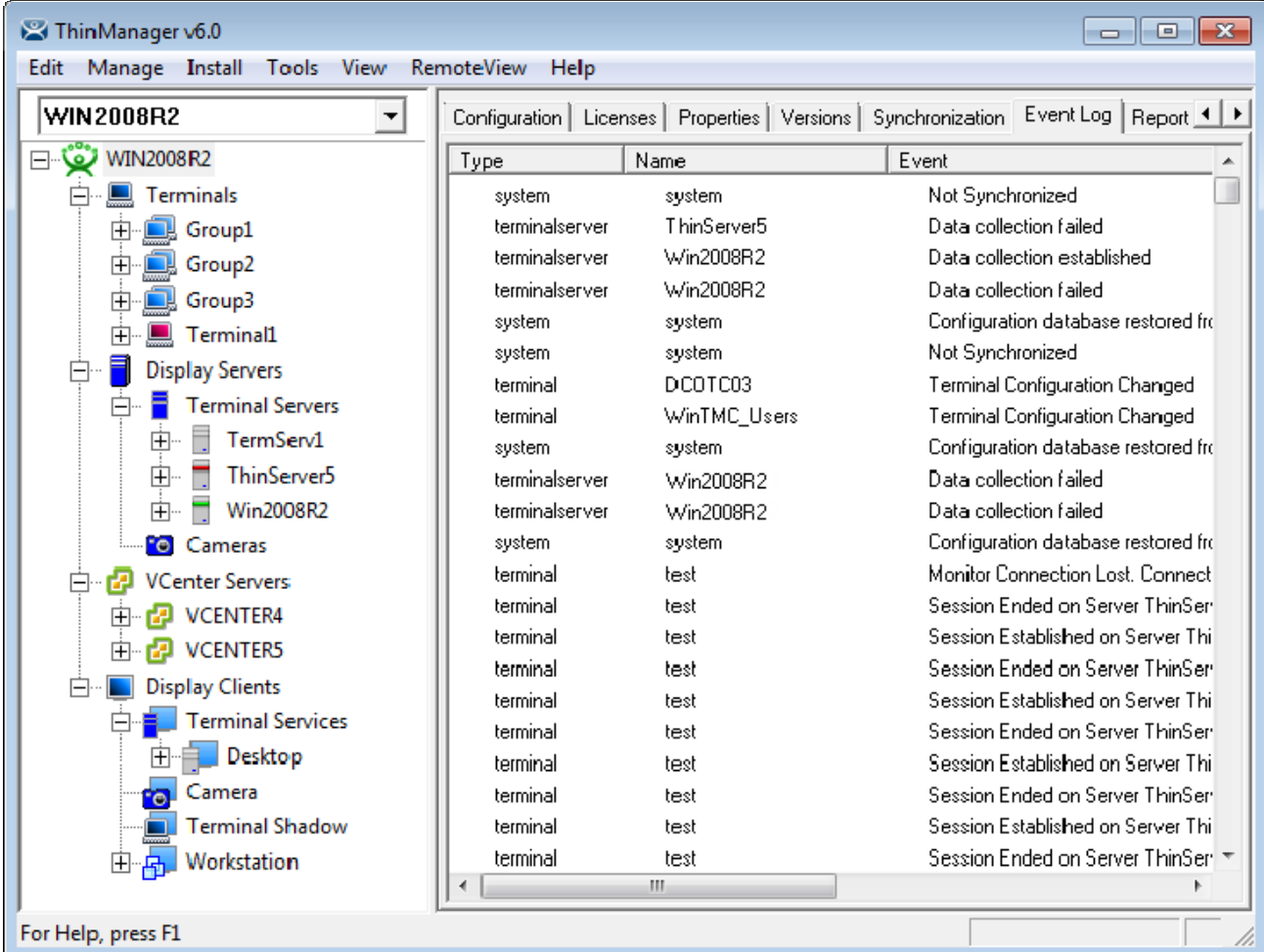

*Event Log Tab* 

Details of an event can be obtained by double-clicking on an event.

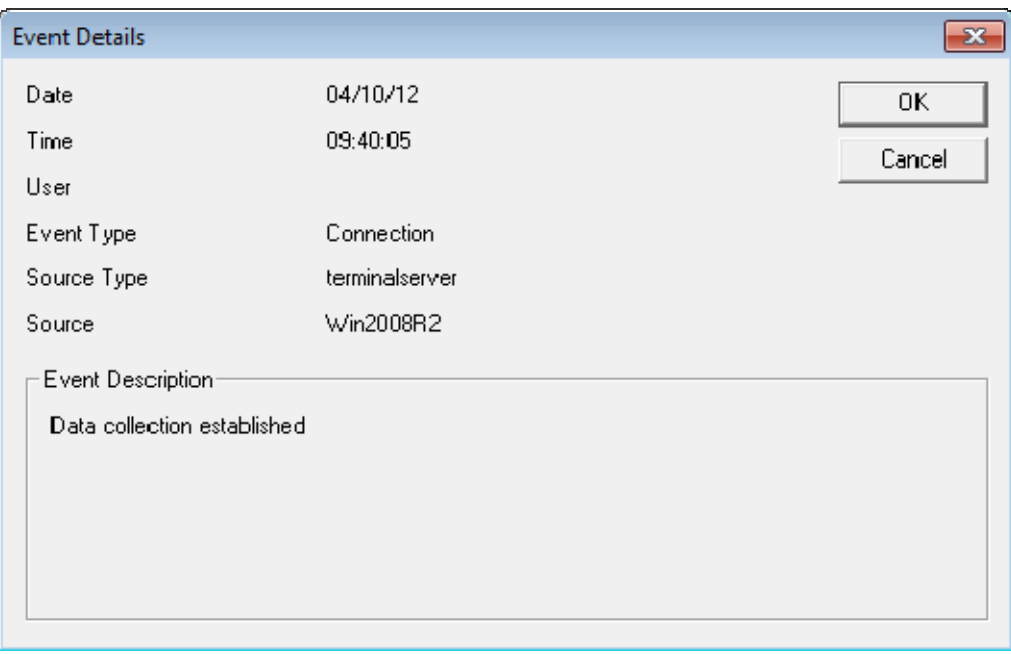

*Event Detail* 

The **Event Details** window shows details of the selected event. Select either the *OK* or *Cancel* button to close.

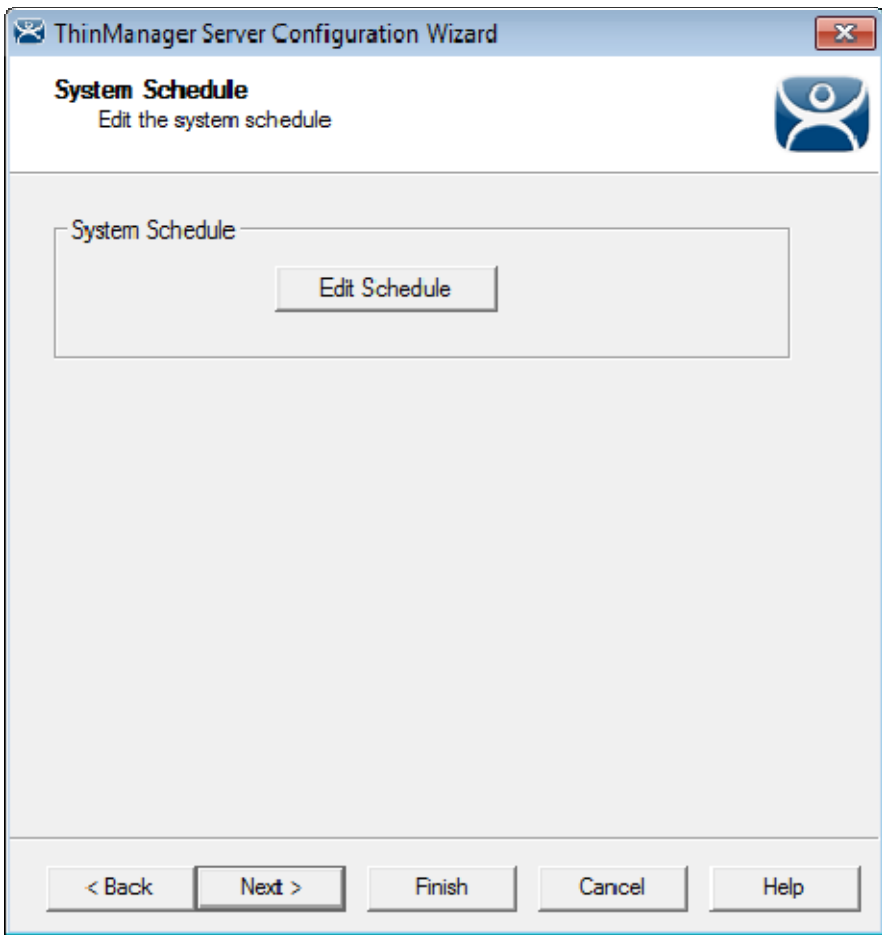

*9.3.1.4 System Schedule* 

*System Schedule* 

**Importance of Page:** Allows schedules to be setup for ThinManager and the ThinManager system.

**Buttons:** 

 *Edit Schedule* – This button launched the **Event Schedule** window. See Scheduling for details.

**Why Change from Default Settings:** Automating backups, reports, and actions with the Scheduler saves time.

## *9.3.1.5 ThinManager Security Groups*

Access to ThinManager can be assigned to Windows User Groups on the **ThinManager Security Groups** page.

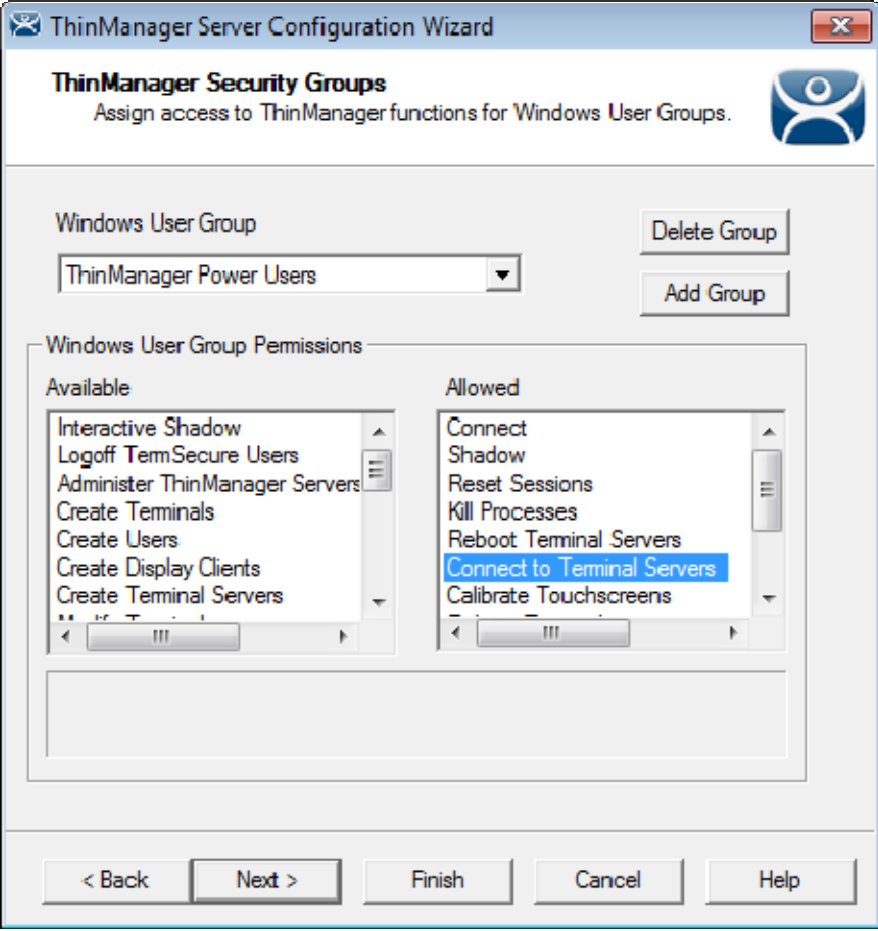

#### *ThinManager Security Groups*

**Importance of Page:** Normally administrators are the only people who have access to ThinManager functions. This page allows access to be granted to people so they can perform specific jobs without being elevated to the administrator role.

#### **Settings:**

**Windows User Group –** This dropdown shows the group that is being configured.

#### **Fields:**

- **Available –** This list box shows the ThinManager functions that are available to the Windows group displayed in the **Windows User Group** box. These functions can be added to the *Allowed* list by double clicking.
- **Allowed –** This list box shows the ThinManager functions that are granted to the Windows group displayed in the **Windows User Group** box. These functions can be removed from the *Allowed* list by double clicking.

#### **Buttons:**

- **Delete Group –** This button will remove the highlighted group in the **Windows User Group** box.
- **Add Group –** This button launched the **New Window Group** window where a new Windows© group can be added to the configuration. See Add Windows Group for details.

**Why Change from Default Settings:** Creating a Windows Group and granting access to ThinManager functions allows people to use ThinManager without being an administrator.

ThinManager allows different levels of access and functionality based on standard Windows groups. By default only members of the Windows Administrator group has the ability to connect to ThinManager and use the application. The ThinManager Security Groups allows other Windows groups to be granted privileges in ThinManager.

ThinManager comes with privileges pre-defined for six groups. Each of these groups (except Administrators) needs to be created on the domain controller or in the Local Users and Groups on the Computer Management console and members added before they can be used.

- **Administrators** The Microsoft defined Administrator group is given all privileges by default in ThinManager. This may be denied by unselecting the various allowed **Windows User Group Permissions.**
- **ThinManager Administrators** have full permission to do anything within ThinManager including the power to logoff sessions, kill processes, send messages, restart terminals, calibrate touch screens, change terminal configurations, update firmware, update the TermCap, and restore configurations. Administrators and members of ThinManager Administrators can shadow terminals and interactively control the terminal session. **These privileges may not be removed**  and will be grayed out**.**
- **ThinManager Interactive Shadow Users**  Members of this group may shadow a terminal interactively.
- **ThinManager Power Users** can logoff sessions, kill processes, send messages, restart terminals, and calibrate touch screens. They cannot change terminal configurations, update firmware, update the TermCap, and restore configurations. ThinManager Power Users can shadow terminals from within ThinManager but cannot interact with the session.
- **ThinManager Shadow Users**  Members of this group may shadow a terminal but not interactively.
- **ThinManager Users** can view only. They cannot logoff sessions, kill processes, send messages, restart terminals, or calibrate touch screens. ThinManager Users cannot shadow a terminal.

Selecting the *Add Group* button to launch the **New Windows Group** window will allow the configuration of additional Windows User Groups.

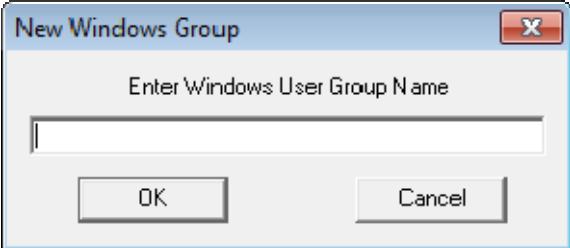

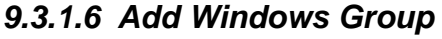

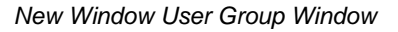

Adding a Windows Group name in the *Enter Windows User Group Name* field of the **New Window Group** window and selecting the *OK* button will add the Windows User Group to the drop-down list.

**Note:** This doesn't create the user group on any servers. This just adds the name of an existing group to the list that ThinManager is maintaining.

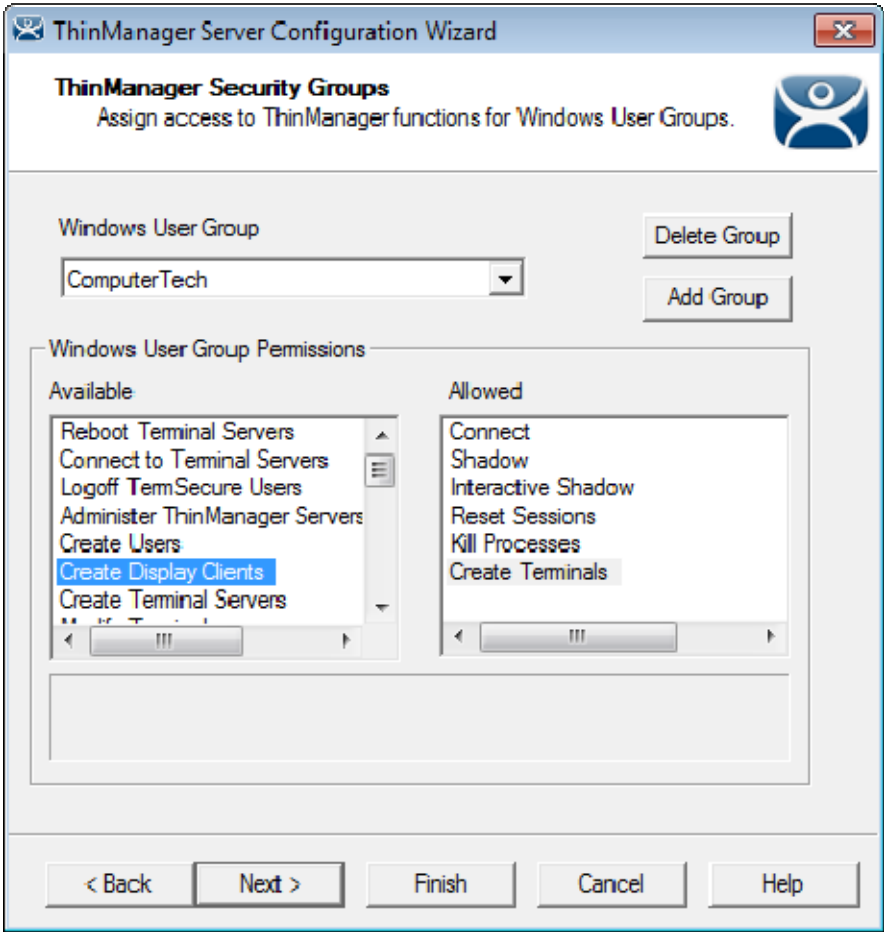

*ThinManager Security Groups Page* 

Select the group from the **Windows Users Group** drop-down. Choose the permissions you want to grant to the group by double clicking on the function in the *Available* **Windows User Group Permissions** list. Members of the Windows User Group will have the selected permissions the next time they login.

Although ThinManager has Windows User Groups pre-configured with privileges, these groups have not been created on the terminal servers.

To create a Windows User Group, open the **Computer Management Console** by selecting *Start > Settings > Control Panel > Administrative Tools > Computer Management*.

| Computer Management<br>同                                                                                                    |                                                                                                    |                                                                                                    |   |                                                 |
|----------------------------------------------------------------------------------------------------|----------------------------------------------------------------------------------------------------|----------------------------------------------------------------------------------------------------|---|-------------------------------------------------|
| File<br>Action<br><b>View</b><br>Help                                                                                                    |                                                                                                    |                                                                                                    |   |                                                 |
|                                                                                                    |                                                                                                    |                                                                                                    |   |                                                 |
| Computer Management (Local<br><b>System Tools</b><br>Task Scheduler<br><b>Event Viewer</b><br><b>Shared Folders</b><br>Local Users and Groups<br><b>Users</b><br>Groups<br>Performance<br>$(\mathbf{N})$<br>Device Manager | Name<br>Administrators<br><b>Backup Operators</b><br>Certificate Service DC<br>Distributed COM Users<br>Event Log Readers<br><b>A</b> Guests<br><b>Real IIS IUSRS</b> | <b>Description</b><br>Administrators have complete an<br>Backup Operators can override se<br>Members of this group are allowe<br>Cryptographic Operat Members are authorized to perfor<br>Members are allowed to launch, a<br>Members of this group can read e<br>Guests have the same access as m<br>Built-in group used by Internet Inf | ▴ | <b>Actions</b><br>Groups<br><b>More Actions</b> |
| یک ہ<br>Storage<br>Disk Management<br><b>Services and Applications</b><br>m.<br>∢<br>þ.                                                                                                    | <b>Power Users</b><br>Print Operators<br>Remote Desktop Users<br><b>Replicator</b>                                                                                    | Network Configuratio Members in this group can have s<br>Performance Log Users Members of this group may sche<br>Performance Monitor  Members of this group can acces<br>Power Users are included for back<br>Members can administer domain<br>Members in this group are grante<br>Supports file replication in a dom                     |   |                                                 |

*Created ThinManager Security Groups* 

Highlight **Groups** in the tree and select *Action > New Group* to launch the **New Group window.** 

![](_page_25_Picture_50.jpeg)

*Microsoft New Group Windows* 

Enter the group name in the *Group name* field.

Add **Users** to the Windows User Group by selecting the *Add* button.

Select the *Create* button to finish the Windows User Group creation. Members of the Windows User Group will have the selected permissions the next time they login.

**Note**: The ThinServer service may need to be stop and restarted to load the new ThinManager Security Group settings.

Select *Next* to continue the **ThinManager Server Configuration Wizard**, *Finish* to save and close, or *Cancel* to close without saving.

![](_page_26_Picture_95.jpeg)

*9.3.1.7 Event Selection Page* 

*Event Selection* 

**Importance of Page:** ThinManager has event notification. E-mails or Windows messages can be sent by ThinManager to identify changes in the setup, configuration or status.

#### **Settings:**

- **Email –** Checking the *E-mail* checkbox will send an e-mail message when that event occurs. The e-mail needs to be set up on the next page of the wizard.
- **Windows Messages –** Checking the *Windows Message* checkbox will send a message to a terminal when that event occurs. The terminal needs to be defined on the next page of the wizard.

**Why Change from Default Settings:** Information about these events can be useful. The event needs checked to add the notification.

The ThinManager Server Stop/Start, Terminal Server Monitor Connection, and Terminal Monitor Connection events may indicate the failure of the ThinManager Server, Terminal Server, or terminal. Sharing information on configuration changes, firmware, TermCap, or license installation can be useful when management is shared among a group. Sending an e-mail to all group members keeps them informed of all changes.

Select *Next* to continue, *Finish* to save and close, or *Cancel* to close without saving.

![](_page_27_Picture_89.jpeg)

*9.3.1.8 E-Mail or Windows Message Recipients Page* 

*Email or Windows Messaging Recipients* 

**Importance of Page:** This page defines what users are notified of event changes from the **Event Selection** page.

**Fields:** 

- *SMTP Server* Enter the SMTP (Simple Mail Transfer Protocol) server to be used by the ThinManager Server in the field.
- *E-Mail Return Addresses* Enter the return e-mail address to be used by the ThinManager Server in the field
- *E-Mail Addresses* ThinManager will send an e-mail message to the addresses in this text box when an event selected on the **Event Select** page occurs.
- *Terminals* ThinManager will send a message to the terminals in this text box when an event selected on the **Event Select** page occurs.

**Buttons:** 

- *Add (E-Mail Addresses)* Select this button to add e-mail addresses through the **Enter the Email address** window.
- *Delete (E-Mail Addresses)* Select this button to delete a highlighted e-mail address from the **Email Addresses** list.
- *Add (Terminals)* Select this button to add a terminal through the **Select Terminal(s)** window.
- *Delete (Terminals)* Select this button to delete a highlighted terminal from the **Terminals** list.

*Add (E-Mail Addresses)* - Select this button to add e-mail addresses through the **Enter the E-mail address** window.

![](_page_28_Picture_87.jpeg)

*Enter the E-mail Address Window* 

Enter the desired e-mail address in the entry form and select *OK*. Select the *Cancel* button to close the window without making changes.

*Add (Terminals)* - Select this button to add a terminal through the **Select Terminal(s)** window.

![](_page_28_Picture_88.jpeg)

![](_page_28_Figure_11.jpeg)

The **Select Terminal(s)** windows will list the terminals configured on the ThinManager Server. Highlight the desired terminal and select the *OK* button.

**Why Change from Default Settings:** You need to add recipients for event notification to work.

Select *Next* to continue, *Finish* to save and close, or *Cancel* to close without saving.

![](_page_29_Picture_98.jpeg)

*9.3.1.9 Multicast Configuration Page* 

*Multicast Configuration Page* 

**Importance of Page:** Allows multicast to be configured for ThinManager Servers.

**Fields:** 

 *Maximum Packet Size* – This allows the firmware download packet size to be changed, if needed.

**Settings:** 

- *Enable Multicast* This checkbox, if selected, enables Multicast.
- *Enable Smart Multicast* This checkbox, if selected, enables Smart Multicast.

**Buttons:** 

- *Advanced* This button, if selected, displays the advanced settings.
- *Set to Defaults* This button, if selected, sets the advanced settings back to the defaults.

**Why Change from Default Settings:** You may need to change the settings if there is a conflict with another multicast server on the network.

**Multicast** provides the ability for an unlimited number of terminals to boot simultaneously from the same data stream. This feature reduces the amount of network traffic and reduces the amount of load on the ThinManager Server when multiple terminals are booting concurrently. This function is especially useful for low bandwidth connections and highly utilized networks.

**Smart Multicast** allows the terminal firmware to be sent directly to the terminal while a single terminal is booting. If additional terminals request the terminal firmware during this time, the firmware will be multicast so that all terminals can receive the firmware from a single data stream. If Smart Multicast is disabled, the firmware will always be sent as a multicast transmission.

Multicast is only available on terminals with ACP Boot Loader Version 5.0 and later. No local terminal configuration is needed to use Multicast.

**Unicast** – ThinManager has error checking that will switch a terminal's firmware download to unicast if the multicast download fails.

The thin client will continue to try to use multicast at each boot but will use unicast if multicast keeps failing.

**Advanced Settings** – Selecting the *Advanced* button will reveal advanced settings for multicast.

![](_page_30_Picture_84.jpeg)

#### *Advanced Multicast Options*

**Importance of Page:** This allows changing the multicast settings if there is a conflict with another multicast server on the network.

#### **Settings:**

- **Multicast Settings** 
	- o *Address* This is the IP address that will be used for Multicast transmissions.
	- o *Port* This is the destination port that will be used for Multicast transmissions.
	- o *Time-to-Live (TTL)* This is the maximum number of router hops for Multicast packets. Setting this value to 255 allows for unlimited hops.
- **IGMP Settings (Internet Group Management Protocol)** 
	- o **Version** This sets the IGMP version for use with multicast capable routers.
	- o **Time-to-Live (TTL)** This sets the time-to-live value for IGMP packets.

#### **Buttons:**

- *Advanced* This button displays the advanced settings.
- *Set to Defaults* This button sets the advanced settings back to the defaults.

**Why Change from Default Settings:** Change these if a conflict develops.

## *9.3.1.10 Shadow Configuration Page*

ThinManager allows the port used for shadowing to be configured.

![](_page_32_Picture_61.jpeg)

*Shadow Configuration Port* 

**Importance of Page:** This allows the port that is used for shadowing to be changed.

#### **Settings:**

 **Shadow Port –** ThinManager uses port 5900 as the default port for shadowing. Entering a different port number into the Shadow Port field will change the port used if it is in conflict with another processes use of the port.

**Why Change from Default Settings:** ThinManager uses the save port as VNC. If VNC is installed on a WinTMC PC then there could be a conflict between shadowing services. If this happens the port can be changed in ThinManager.

Select *Finish* to accept changes or select *Cancel* to close without making changes.

## **9.4 DNS Configuration**

Selecting *Manage > DNS Configuration* will launch the **Domain Name Server Wizard** to allow the definition of Domain Name Servers.

![](_page_33_Picture_82.jpeg)

*Domain Name Service Wizard - Introduction* 

**Importance of Page:** This allows you to use a DNS server to identify terminal servers instead of relying on IP addresses.

#### **Settings:**

- *System without a DNS server* This is selected if you are not using a DNS server for computer identification. No configuration is needed. Select the *Finish* button to close the wizard.
- **System using a DNS server** This is selected if you are not using a DNS server for computer identification. Select the *Next* button to launch the *Domain Name Service Configuration* screen.

**Why Change from Default Settings:** Using a DNS server allows you to point to a server by name instead of IP address as the DNS server will handle name resolution.

![](_page_34_Picture_107.jpeg)

## *9.4.1.1 Domain Name Server Configuration Page*

*Domain Name Server Configuration* 

**Importance of Page:** This is the page where the DNS server is defined in ThinManager.

#### **Fields:**

- **DNS Servers** The DNS Servers that ThinManager and the terminals will use need to be listed in this list box. They are added with the *Add DNS Server* button. See DNS Server Entry Window for details*.*
- *Domain* This is a field for the DNS domain name.
	- *Search Domain* This field will be added as a prefix to any DNS searches.

#### **Buttons:**

- The **Add DNS Server** This button will launch the **DNS Server** dialog box that allows a DNS Server to be added to the list.
- *Remove DNS Server* This button will remove a highlighted DNS server from the list.
- *Arrows* (**Up/Down)** The arrow keys will change the order of DNS servers used. Highlight a DNS server in the list and select the appropriate arrow.
- *Read DNS Setting from this computer* This button will transfer the DNS settings from the current computer into ThinManager

**Why Change from Default Settings:** The default is blank. You need to add values for this to work.

Select *Finish* to save and close, or *Cancel* to close without saving.

*9.4.1.2 DNS Server Entry Window* 

![](_page_35_Picture_55.jpeg)

*Domain Name Server Configuration - Add DNS Server* 

Selecting the *Add DNS Server* button will launch a **DNS Server** dialog box that allows the IP address of the DNS server to be entered.

Add the IP address of the DNS server into the *DNS Server* dialog and select **OK**. Additional IP addresses can be listed by selecting the *Add DNS Server* button again.

Select the *Finish* button when the DNS configuration is done.